Ĭ.

# Lathund

# Installation av Teknisk Förvaltning App (PWA)

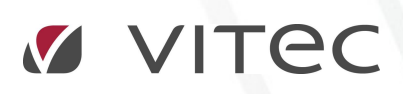

VITEC Affärsområde Fastighet • www.vitec.se • infofastighet@vitec.se • Växel 090-15 49 00

GÖTEBORG: REDEG 1 C, 426 77 V. FRÖLUNDA • KALMAR: BORGMÄSTAREGATAN 5, BOX 751, 391 27 KALMAR, VÄXEL: 0480-43 45 00 • LINKÖPING: SNICKAREGATAN 20, BOX 472, 581 05 LINKÖPING • MALMÖ: KÄRLEKSGATAN 2 A, 211 45 MALMÖ • STOCKHOLM: LINDHAGENSGATAN 116, BOX 30206, 104 25 STHLM, VÄXEL: 08-705 38 00 • UMEÅ: TVISTEVÄGEN 47 A, 907 29 UMEÅ • VÄSTERÅS: VASAGATAN 12, BOX 209, 721 06 VÄSTERÅS • ÖSTERSUND: PRÄSTGATAN 51, 831 34 ÖSTERSUND, VÄXEL: 08-705 38 00

# INTRODUKTION

Från och med version x.77 lanseras en ny adress till Teknisk Förvaltning App (TF App). Den nya lösningen gör att vi kommer att dra nytta av en teknologi som heter progressive web app eller PWA vilket kommer att ge en bättre upplevelse för användare. De saker som vi kan lösa i och med denna lösning är bland annat:

- Enklare URL till appen (färre problem vid bokmärkning av appen)
- Förbättrade installationsstöd (möjlighet att installera appen i Android, IOS och Windows)
- Fullskärmsläge i både Android och IOS
- Möjlighet för entreprenörer att vara inloggade mot flera system samtidigt.
- Inga problem med cross-domain cookies för kunder med egen drift
- Stöd för NFC, kräver också att man använder Google Chrome (minst version 89)
- Stöd för Vitec Identity

I detta dokument refererar vi ibland till "TF WebApp". Det är alltså den app som vi använt tidigare där varje kund behöver identifiera sig med sitt licensnummer för att komma till rätt version av appen och som har följande URL: https://tfapp.vitec.net/tfappweb

# REKOMMENDERADE WEBBLÄSARE

För att kunna ta del av möjligheten att installera TF App (PWA) och köra den i helskärmsläge behöver ni använda följande webbläsare:

# IOS

Safari

# Android

Google Chrome

# Windows

- Google Chrome
- Microsoft Edge (Chromium)

Appen fungerar i andra webbläsare också men de som nämns ovan är det som utvecklingen är fokuserad mot och som vi testar i.

# REKOMMENDERAD RUTIN FÖR ÖVERGÅNG TILL PWA

# FÖR ER SOM ÄR MOLNKUNDER

1. TFApp (PWA) finns tillgänglig och redo att använda för alla molnkunder, adressen till er version hittar ni i Teknisk Förvaltning under Systeminställningar – TFApp. Se (1) i bild nedan. Ni hittar även en länk från er startsida för Vitecs molntjänst.

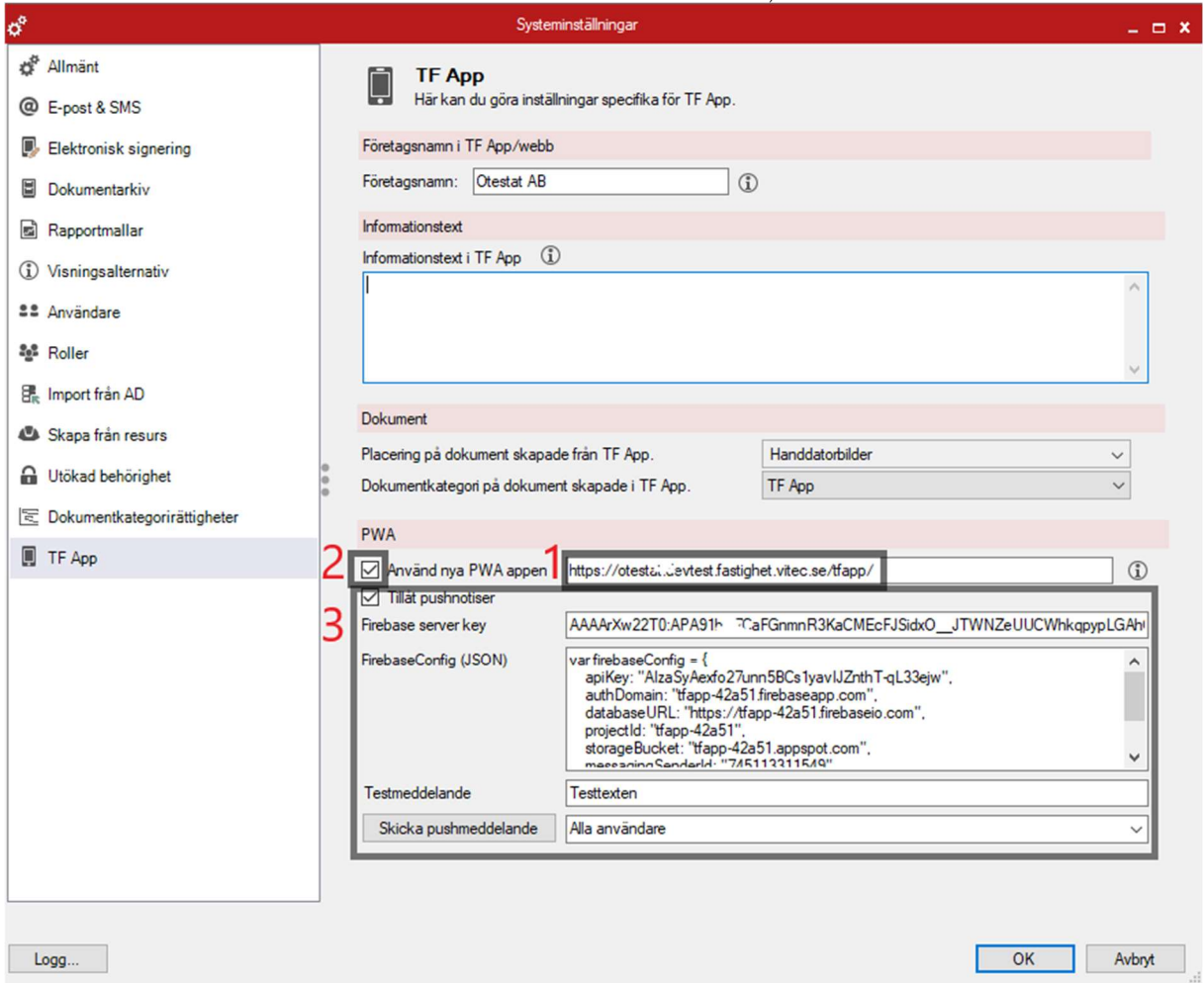

- 2. Ni kan börja använda/utvärdera TFApp (PWA) på en eller flera telefoner/datorer genom att besöka er adress (1), se bild ovan. Instruktioner för att installera finns längre ner i detta dokument. TFApp (PWA) och TF WebApp kan i utvärderingssyfte köras parallellt och inloggningsuppgifterna samma i båda apparna.
- 3. När ni känner er redo för övergången till TFApp (PWA) är det dags ni informera era användare om den nya adressen och att uppmana dem att installera om TFApp (PWA) från den nya adressen. Vi rekommenderar även att de tar bort det gamla bokmärket för att förhindra framtida ihopblandning.
- 4. I samband med punkt 3 ska ni även kryssa i inställningen Använd nya PWA appen, se (2) i bilden ovan. Detta gör inte att den TF WebApp slutar fungera men alla nya notifieringsmejl och Exchange-bokningar kommer att innehålla länkar till den nya adressen.

De användare som vid den här tidpunkten inte gått över kommer att få en påminnelse varje dag om att de loggar in via en gammal adress och uppmanas att gå till den nya adressen.

5. Att använda push-notiser är valfritt. Om ni önskar ta push-notiser i drift måste viss aktivering göras vilket är beskriven i lathunden Aktivera push-notiser dvs i den lathunden finns beskrivning av de förberedelser som måste göras och vad som därefter ska anges under Systeminställningar - TFApp, se (3) i bilden ovan.

# **VITEC**

# INSTALLATION

#### ANDROID

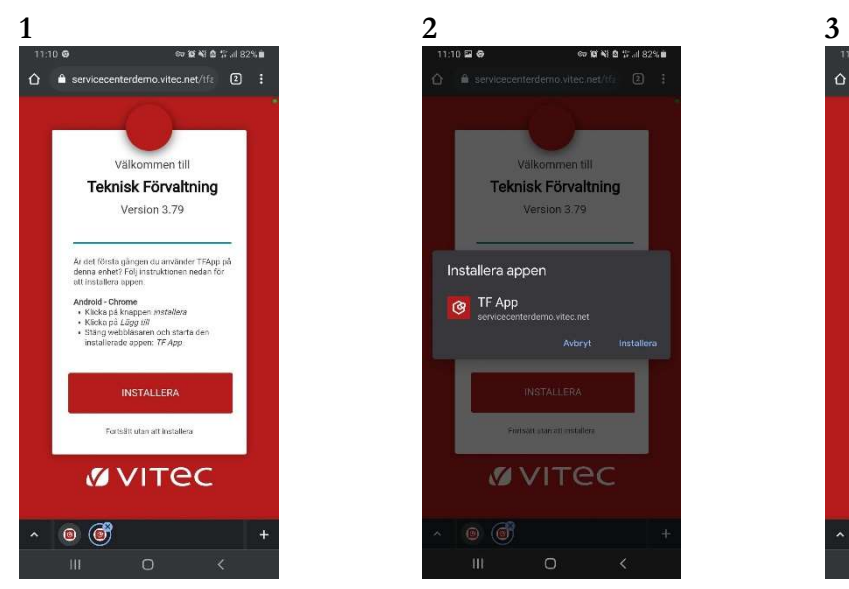

Besök den kundunika adressen som beskrivs i avsnittet ovan i webbläsaren Google Chrome. Första gången man besöker sidan presenteras man med en instruktion om hur man installerar appen. Klicka först på knappen INSTALLERA.

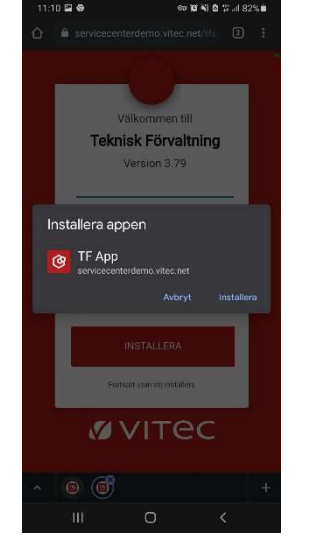

En popup dyker upp där man ska verifiera installationen. Klicka på Lägg till.

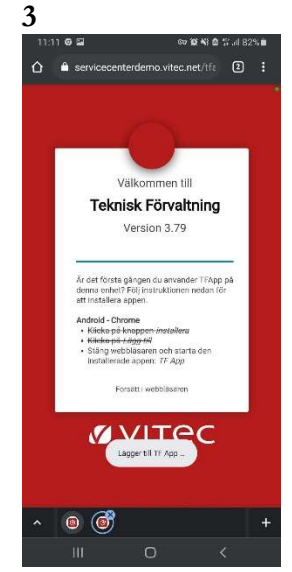

Man kommer tillbaka till samma sida och ska nu genomföra sista steget. Stänga ner webbläsaren.

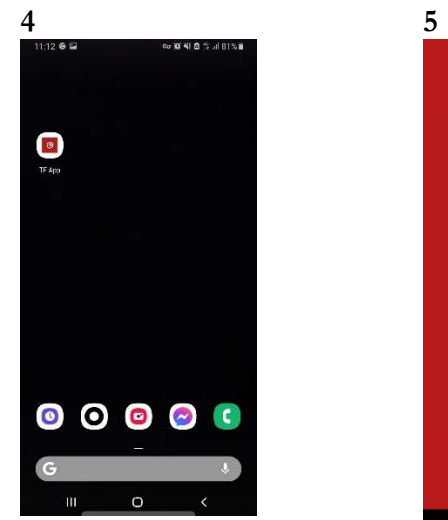

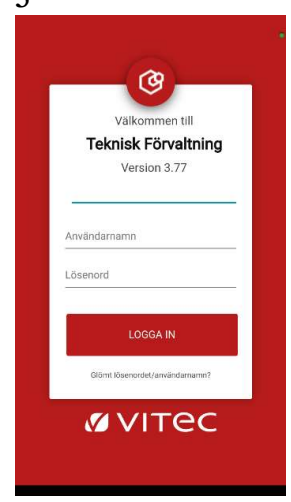

Öppna sedan den installerade appen TF App som man hittar bland sina befintliga appar i telefonen.

Logga in och börja jobba

Om sedan tidigare har besökt hemsidan för TFApp utan att ha valt att installera kommer man direkt till inloggningen fast i webbläsaren. För att då installera appen kan man klicka på de tre prickarna till höger i webbläsaren Chrome, välj sedan "Lägg till på startskärmen". Markerat på bilderna nedan med gult.

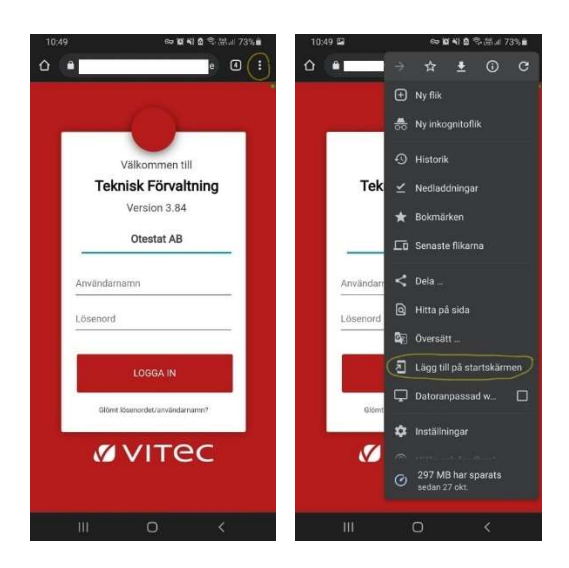

# IPHONE

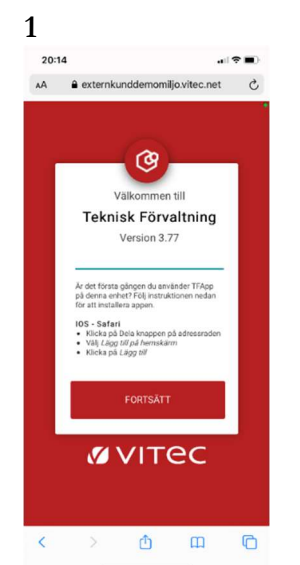

Besök den kundunika adressen som beskrivs i avsnittet ovan i webbläsaren Safari. Klicka först på knappen för att dela. 4 5

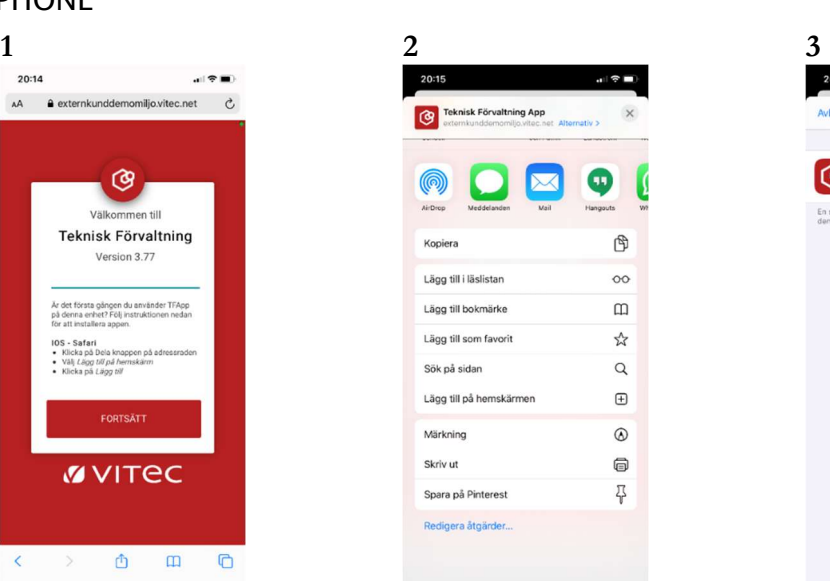

I nästa skärm för delning ska man välja alternativet Lägg till på hemskärmen

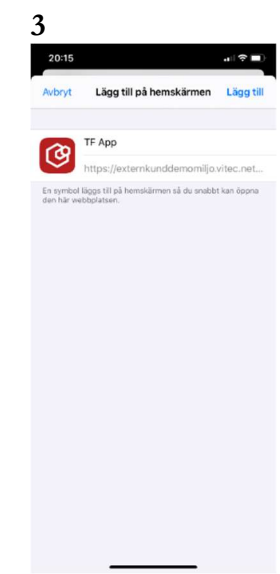

Bekräfta "Lägg till på hemskärmen" genom att klicka på Lägg till. Du har här möjlighet att ge appen ett eget namn.

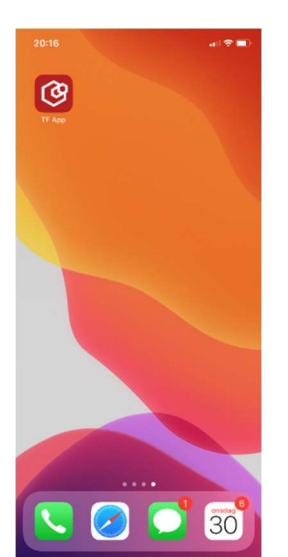

Du kommer att komma tillbaka till din hemskärm. Leta reda på TF App och starta appen.

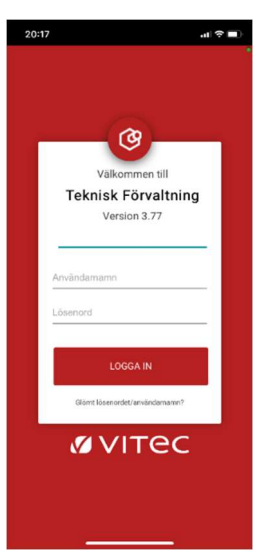

Logga in och börja jobba

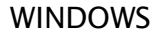

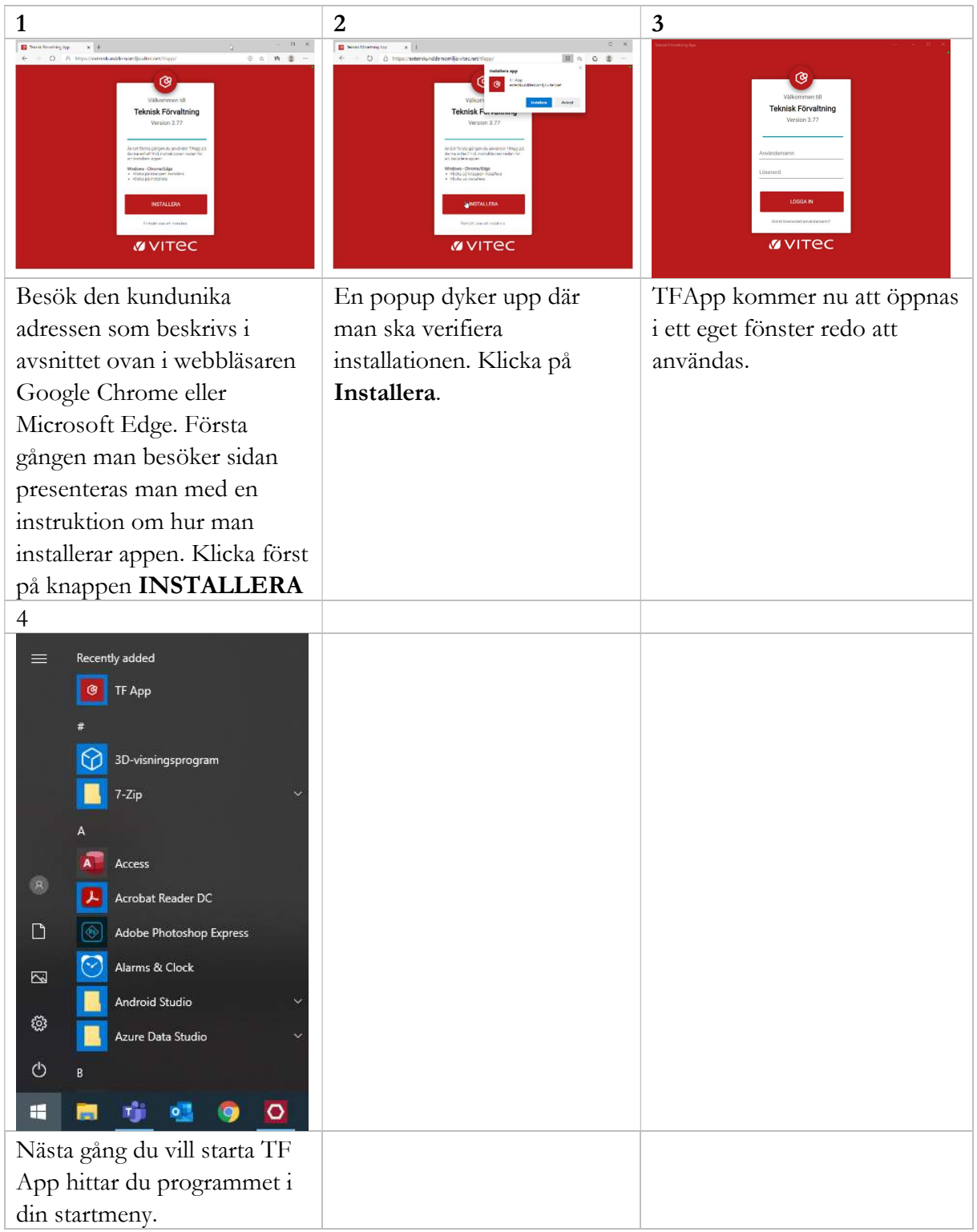

Om sedan tidigare har besökt hemsidan för TFApp utan att ha valt att installera kommer man direkt till inloggning fast i webbläsaren. För att då installera appen kan man klicka på pilen längst upp till höger i webbläsaren Chrome. Markerat på bilden nedan med lila.

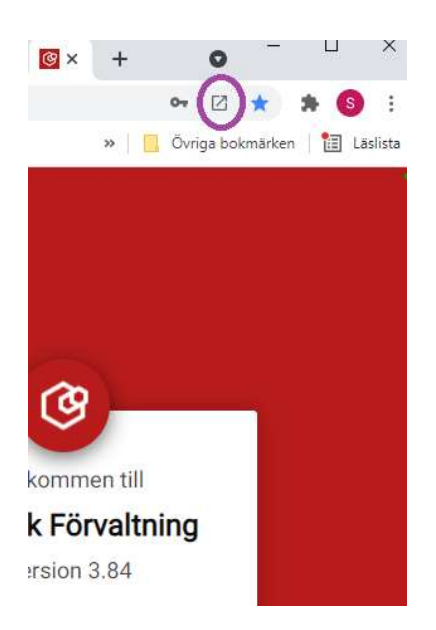

# AVINSTALLATION

# ANDROID

I Android avinstalleras appen på samma sätt som appar installerade via Google Play.

# IPHONE

I IOS avinstalleras appen på samma sätt som appar installerade via Appstore.

# WINDOWS

I Windows kan TF App avinstalleras på två sätt. Enklast är att från TF App klicka på de 3 prickarna uppe till höger och sedan välja "Avinstallera TF App".

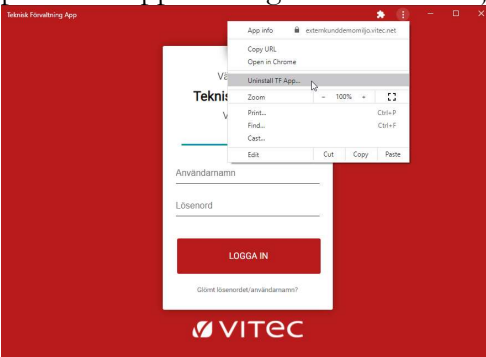

Det andra sättet är att gå via kontrollpanelen och "Lägg till eller ta bort program".